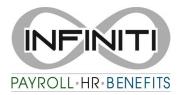

## **Employer Direct Deposit Entry or Update:**

- 1. Have Employee fill out the **Direct Deposit form** and attach a voided check or direct deposit page from bank website. NOTE: a deposit slip cannot be accepted as the numbers are different from a check.
- 2. Go to Employee Details Choose Employee to update Select the Deposit Tab

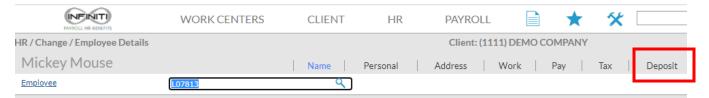

3. Refer to the voided check or printed page from website for correct information.

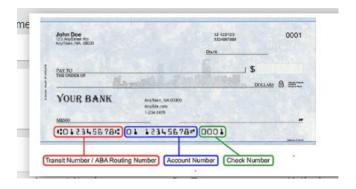

4. Enter the Following highlighted information: -Deposit Status – **Active**; Pay types to deposit-**All**; The form should tell you if the account is **Checking or Savings**; **Transit Number** – the number in red on the check; **Account number** – entire number without spaces in blue (it will ask you to retype). Pay type – **All**; Method – **Remaining Balance** is the entire check; Status – **Deposit Active**. Be sure to **SAVE** your changes.

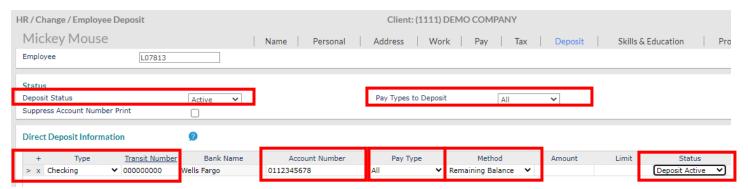

5. If you are replacing an existing account, you can click the X to delete. If you need to add an account, click the + to add another account.

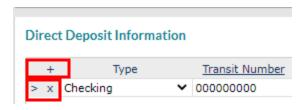

\*\*\*If you require assistance, please send the completed form with the voided check or preprinted letter from bank website to your Payroll Specialist.